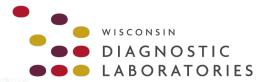

# **TRAINING GUIDE**

March 2022

# LIFEPOINT LAB PORTAL

For Orders and Results

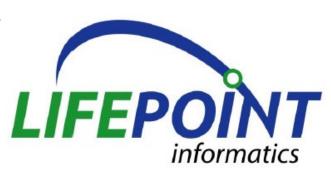

Please note that these training materials are available online through our website: https://www.wisconsindiagnostic.com/healthcare\_providers/order\_a\_test/

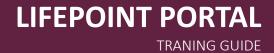

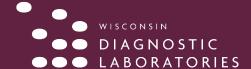

# **TABLE OF CONTENTS**

| Login Screen                                           | 3         |
|--------------------------------------------------------|-----------|
| Inbox                                                  | 4         |
| Adding a New Patient                                   |           |
| Responsible Party                                      | 6         |
| Primary and Secondary Insurance                        | 7         |
| Order Tests                                            |           |
| Medical Necessity                                      | 10        |
| Review Orders                                          | 12        |
| Today and Future Orders (On Site vs Lab Collect)       | 12        |
| Specimen Type and Sources                              | 13        |
| Quick Order                                            | 14        |
| View Reports                                           | 15        |
| Print Reports                                          | 16        |
| Print Labels                                           | 16        |
| Graph Results                                          | <b>17</b> |
| Graph Options                                          | 18        |
| Patient History                                        | 19        |
| Test Information                                       | 20        |
| Manifest List                                          | 21        |
| Top 50 Tests                                           | 26        |
| Top 50 Diagnoses                                       | 27        |
| Setting Up Custom Lists of Common Codes & Common Tests | 28        |

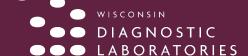

### LOG IN SCREEN

- To log in to Lifepoint, enter your Client Number, User ID, and Password. Click the 'Log In' button.
  - · The Password is case sensitive.
  - When your password expires, you will be directed to the change password screen after login, where you will be required to change your password.
  - Please note that after 3 incorrect attempts to log in, you will be locked and will need to request to be reset.

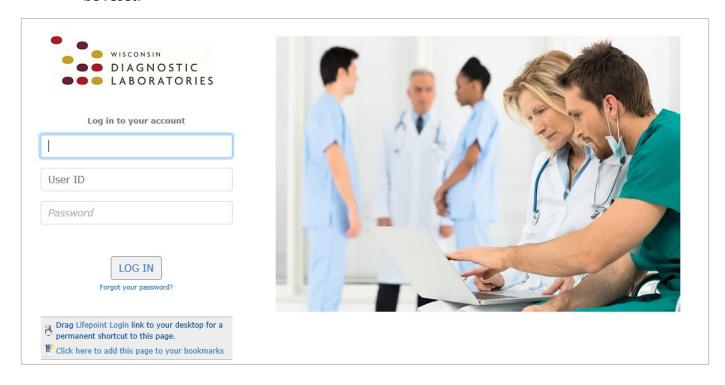

Links are available to create a desktop shortcut and to add the Login page to your bookmarks.

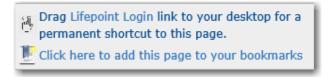

To log out of Lifepoint, select the 'Logout link at the top right corner of the page.

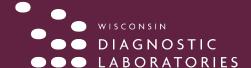

### **INBOX**

#### About the Inbox

- The default order of display is by date of service (DOS) with the most recent results listed first. The Inbox can be resorted by clicking on one of the column headers.
- Active Patient is activated when an accession is selected.
- When a result is archived from the Inbox, it is still available in Patient History.

#### **Actions Available on the Inbox Page**

- View list of available results
- View, print, or archive a result
- · Sort inbox based on header titles or report status
- All abnormal labs will be displayed under "alerts"

#### In the Laboratory Functions Section of the Navigation Bar

Select Inbox

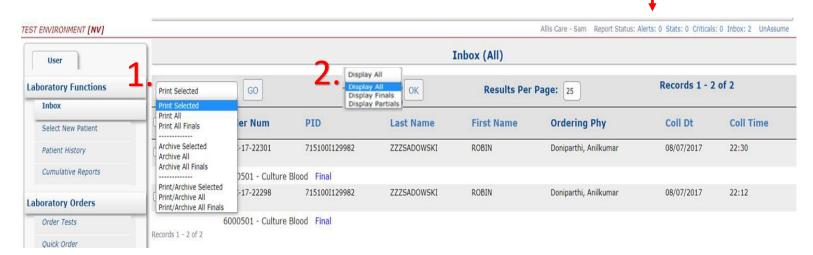

The **Inbox** displays results in groups of 25. The most recent results are listed first by date of service. When a report is removed from the Inbox, it can be viewed in **Patient History**.

#### **Functions:**

- Preview Report: Click the patient name to view a report.
- Print Report: Click Print hyperlink to print a report.
- Print All Reports: Click on Print Selected, select Print All and click Go.
- Print All Finals: Click on Print Selected dropdown menu, select Print All Finals and click Go.
- Archive Results: Click on Print Selected, select an archive option and click Go. This removes the result from the Inbox and places it in Patient History.
- **Display All:** Click on **Display All**, to display only final results in the Inbox, select **Display Finals** and click **OK**. To display pending results, select **Display Partials** and click **OK**.
- View Report: Click an Accession Number to view details about the report.
- Column Headers: Use these headers to sort results by practice, order number, Patient ID (PID), name, ordering
  physician, collection date, and collection time.

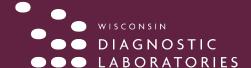

#### **ADDING A NEW PATIENT**

#### **About the Add New Patient Function**

- An "\*" displayed next to a field indicates that field is a required field.
- The 'Update' button must be selected before leaving the Add New Patient page or the patient will not be created.

#### Actions Available in the Add New Patient Function

- Enter Patient Information
- Enter Responsible Party Information
- Enter Insurance Information

#### In the Patient Management Section of the Navigation Bar

Select Add Patient

#### On the Patient Information screen

- Enter a Patient ID or click the 'Generate PID' button. If you click the 'Generate PID' button the Patient ID will automatically be populated with a unique Patient ID.
- Enter the patient information. An asterisk next to a field signifies it is a required field.
- If your client account has 'Default Address' information entered, that information will be defaulted in for the patient.

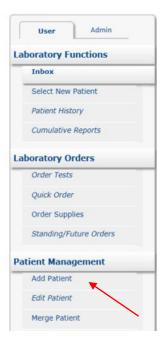

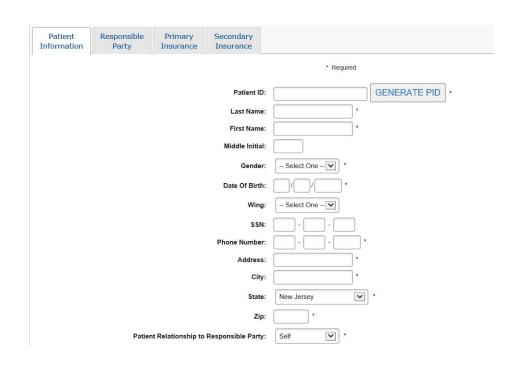

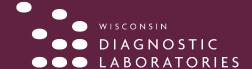

# **RESPONSIBLE PARTY**

### On the Responsible Party Tab:

- Fill in appropriate Responsible Party information. The default is Self but Child, Spouse, or Other can be selected. Self should be chosen for all patients 18 and over.
- If the relationship selected was 'Self' the information will be defaulted in from the Patient Information screen and will not be editable.

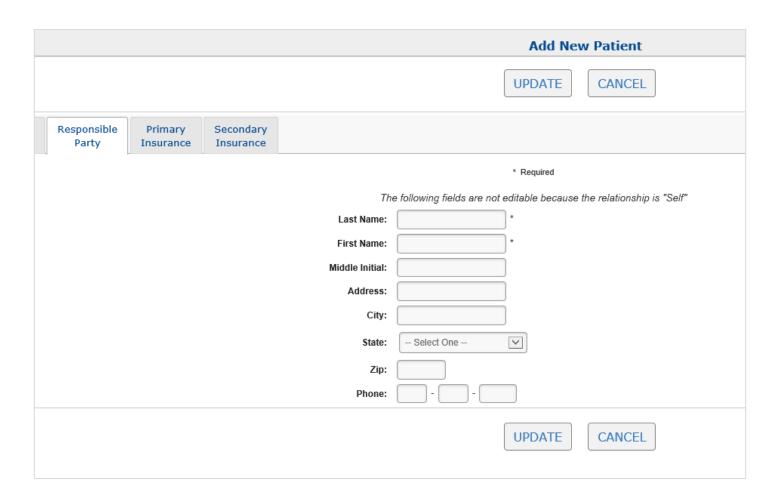

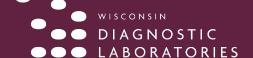

# PRIMARY and SECONDARY INSURANCE

#### On the Primary Insurance Tab:

- Search for the insurance company by starting to type the name.
- Insurance information is not required for Client Bill orders.

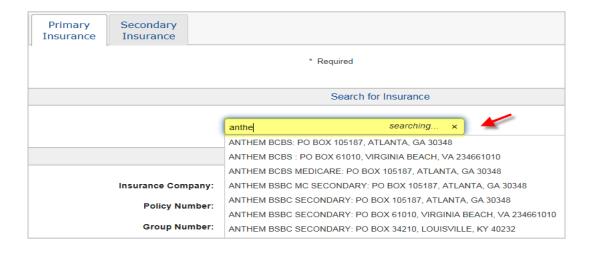

- Once the insurance has been selected fill in the remainder of the insurance information.
- If the Subscriber Relationship is 'Self,' pertinent information will be pulled from the Patient Info screen.
- An asterisk after a field denotes it as a required field.
- Follow the same procedure to select Secondary Insurance, if applicable.
- Once you have filled in all patient information click the 'Update' button to create the patient.

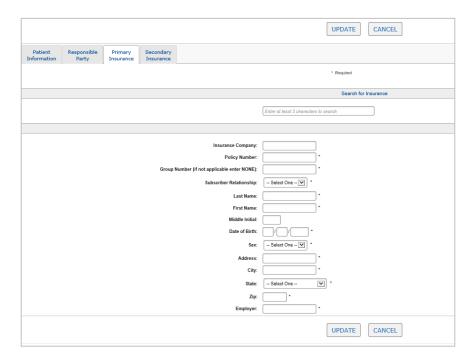

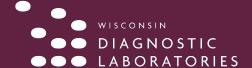

### **ORDER TESTS**

#### **About the Order Tests Function**

• The Order Tests function has four pages: Patient Info, Diagnosis, Tests, and Review.

#### **Actions Available in the Order Tests Function**

- · Edit Patient Information
- Select Diagnosis Codes
- Select Tests
- Review/Add Additional Information
- Complete Order

NOTE: Facilities and individual sub-users can set up custom lists of common diagnosis codes and common tests. See Appendix A for instructions on how to set up these lists.

#### In the Laboratory Orders Section of the Navigation Bar

Select Order Tests

#### On the Patient Information Tab:

- Select the 'Edit Patient Information' link to verify or update the patient's Demographic, Responsible
  Party or Insurance information. You will be directed to the Edit Patient screen, where you will be able to
  make any changes.
- After clicking the 'Update' button to save those changes, you will be returned to the Order Tests/Patient
  Info screen to continue placing the order.

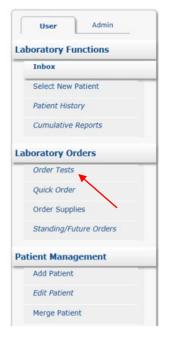

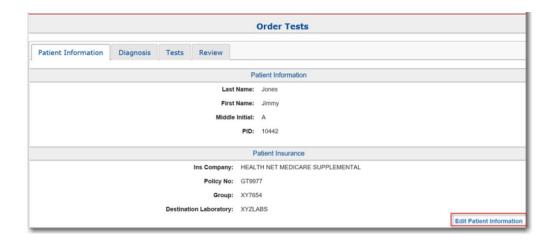

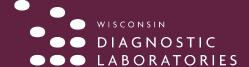

#### On the Diagnosis Tab

Type in the Dx Code or the description of the diagnosis to bring up a list of Dx Codes to select from.
 Continue to add each Dx Code and then click the **Tests** tab.

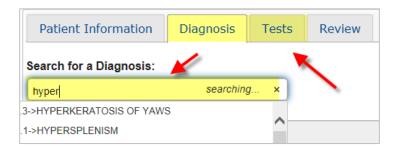

#### On the Tests tab

- The favorite lists include tests from Gen Lab (Common Tests) and Micro. We can also add a favorites list for Dx Codes, if requested.
- If you want to order a test that is not on the favorites list, you can use the search field. The blue info
  button includes additional information that mirrors what is currently available in the WDL test
  directory.

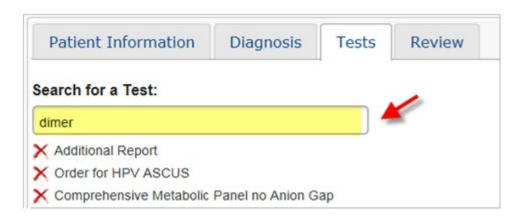

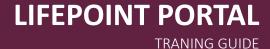

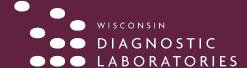

### **MEDICAL NECESSITY**

• If a diagnosis code is chosen that does not qualify for medical necessity, a pop up window will appear. Click OK.

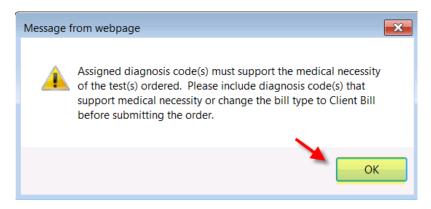

· On the Review tab, click Show List.

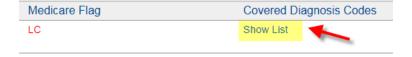

• A list of covered Dx Codes appears for that test.

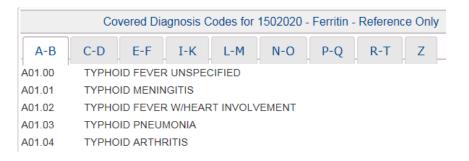

On the Review tab, click Add Code.

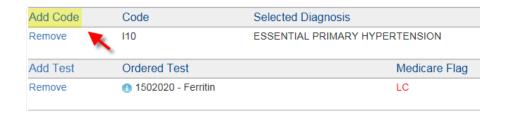

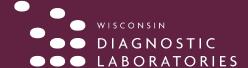

# **MEDICAL NECESSITY Continued**

• In the **Search for a Diagnosis** field, select a qualifying diagnosis. The new Dx Code must match the code in the patient's chart.

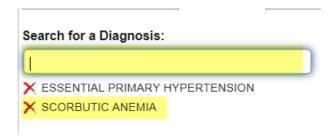

· Click the Review tab.

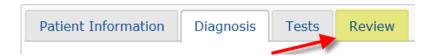

• The new Dx Code is added to the order and the **Medicare Flag** is cleared.

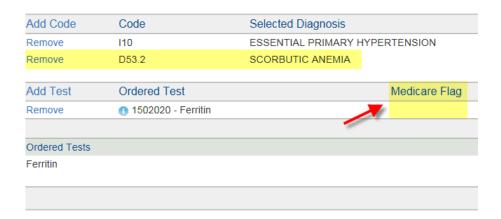

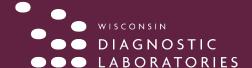

### **REVIEW ORDERS**

#### On the Review tab

- Every field with an asterisk is required; this includes the **Ordering Provider** and **Bill To** fields.
- If you select Insurance, you MUST have an Insurance Company added to the patient record before you can continue. Otherwise, the other options are **Patient** and **Client**.
- If you can't find a provider in the menu, click **Search** to find the correct provider.
- Once completed, click **Order** to proceed with the order.

**NOTE:** Orders must be released from LifePoint first before drawing the patient to ensure the edits pass.

#### Today and Future Orders (On Site Draw vs Lab Collect)

- If you draw or collect on your own patients and/or drop off specimens same day to the lab, you must select the **On Site Draw** option for **Today Orders.**
- If you send your patients out to be drawn or collected on or if patient will not be collected on until a future date, you must select the **Lab Collect** option for **Future Orders.**

**NOTE:** A **Requisition** must be printed and sent along with the specimen and/or patient. See page 19 on how to print requisitions.

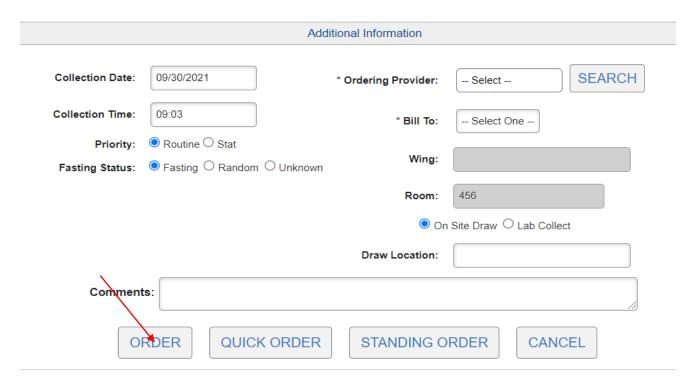

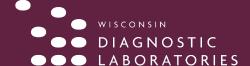

## **SPECIMEN TYPES AND SOURCES**

You will be required to choose a specimen type and source for every test.

Specimen Types and Sources will not default for most cultures and NAAT's.

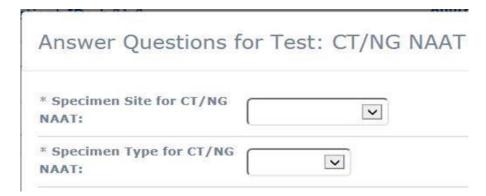

The default for Blood tests are Blood and Blood Venous. You can update if necessary.

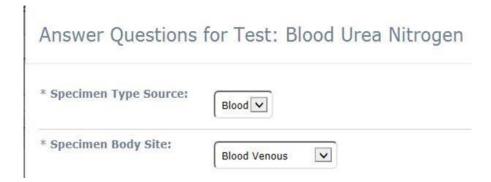

The default for Urine tests are Urine and Urine Void. You can can update if necessary.

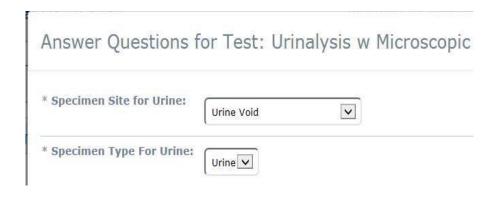

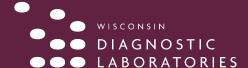

# **QUICK ORDER**

A **Quick Order** is useful when a patient will be returning multiple times to have the same test(s) ordered. It is created for a patient by clicking the '**Quick Order**' button on the Order Review screen when placing the order.

Once the **Quick Order** has been created for the patient, it can then be used for the patient by any user in your practice.

### To place a Quick Order:

- Perform all steps required to order a test(s), as previously described
- In the Review screen, once all required information is added, click Quick Order

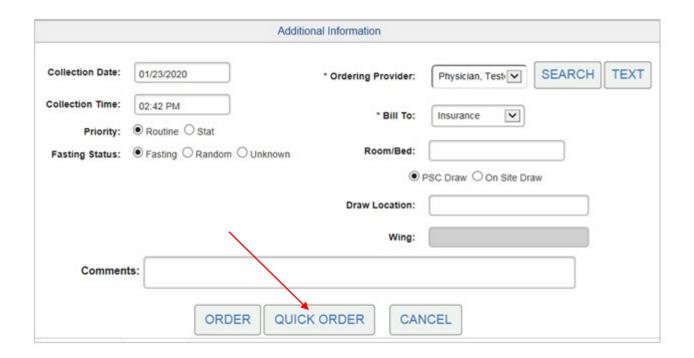

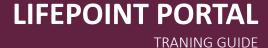

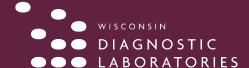

### VIEW REPORTS

The tasks and features available on the View Reports screen include the following;

- Print individual reports
- · Graph results that have more than one data point
- · Mark results as reviewed
- Archive results and move them to Patient History

#### To access the View Reports screen:

· In the Inbox, click a patient name

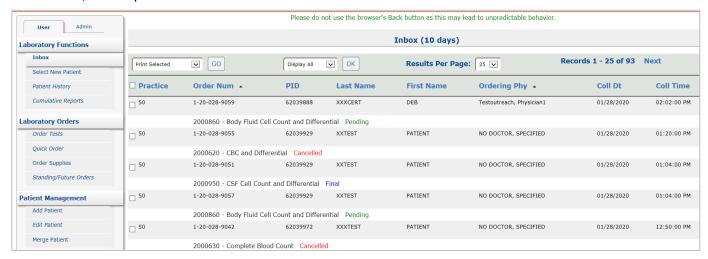

The **View Reports** screen displays the order number, patient name, and all result information including collection date and time, range, and units for each test.

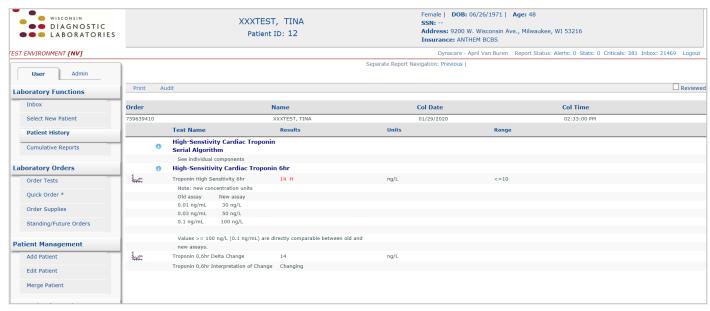

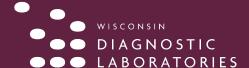

# **PRINT REPORTS**

#### To print a report:

Click the **Print** hyperlink.

NOTE: You must have Adobe Acrobat Reader installed to view and print reports in LifePoint.

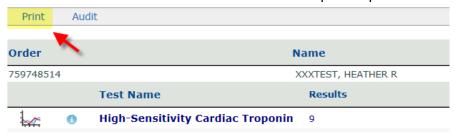

### **REVIEWED RESULTS**

#### To mark a test as reviewed:

Select the Reviewed check box.

**NOTE:** Tests marked as reviewed stay in the Inbox and are viewable to all users at your facility or practice.

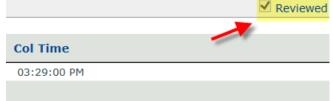

# **PRINT LABELS**

To print out a label:

- 1. Find your patient and click Patient History.
- 2. Click the In Progress tab.
- 3. In the **Print Labels** column, click **Print Labels**.

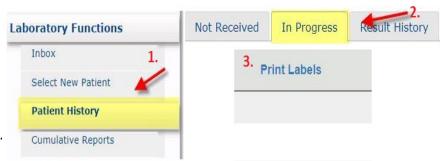

#### **TRUPRINT**

Though not required, if you have a DYMO printer and you want to print labels and/or paper requisitions, we recommend you install the TruPrint application on your device/computer. If you have any questions regarding this, please call LifePoint Support Services at 201.447.9991; Option 2 or your WDL Representative.

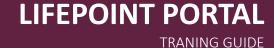

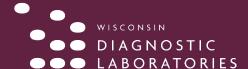

## **GRAPH RESULTS**

Individual tests can be graphed if more than one result or data point exists in Lifepoint. The graphing feature includes functionality to save the graph as a template to use on future patients.

#### To access the graphing feature:

• In the Inbox, click the Graph icon next to the patient name

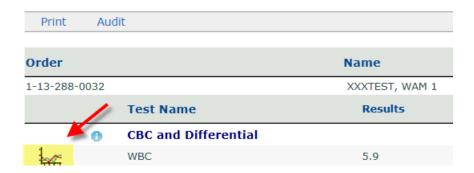

The **Cumulative Information** screen appears. This screen displays a small graph of the test as well as patient demographics and other test information. Click the **Graph** to view the large graph and access more features.

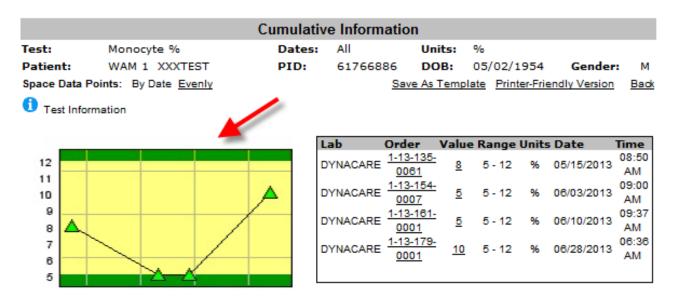

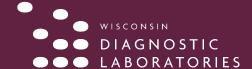

## **GRAPH OPTIONS**

The Large Graph includes more options below the graph including changing the color, the data point shape and size, and shading preferences. Each shape or data point on the graph represents one test.

In this example, the range is 5% to 12% and the tests were drawn on May 15<sup>th</sup>, June 3<sup>rd</sup>, June 10<sup>th</sup>, and June 28<sup>th</sup>. You can also graph the results without the dates by clicking the Evenly link. Click Back to return to the small graph.

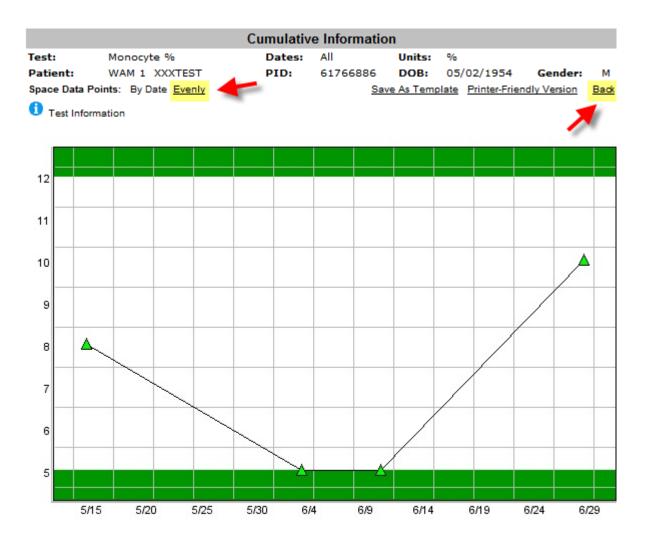

Non numeric data not present on graph.

| Change Color                                                  | Data Point Shape                                   | Data Point Size |  |
|---------------------------------------------------------------|----------------------------------------------------|-----------------|--|
| Gray - Green - Blue - Pink - Orange                           | <u>Triangles</u> - <u>Squares</u> - <u>Circles</u> | Small - Large   |  |
| Inner Reference Range Shading - Outer Reference Range Shading |                                                    |                 |  |

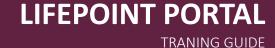

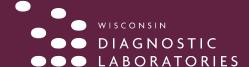

# **PATIENT HISTORY**

#### The Patient History screen includes the following information:

- Not Received (labs released but not resulted)
- In Progress (partial results)
- Result History (final results)

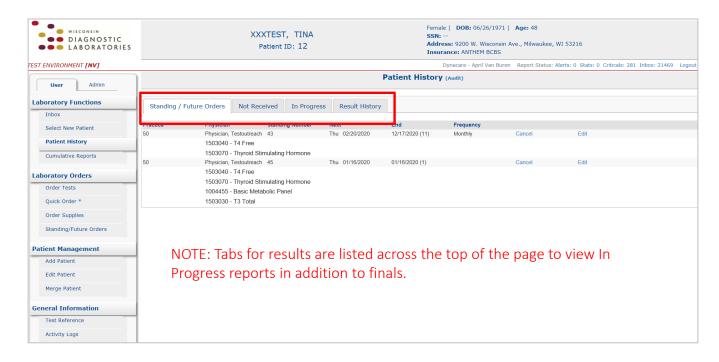

#### The following tasks can be completed from the Patient History screen:

- · View or reprint a requisition
- Reprint labels
- View the result

#### To reprint a requisition:

- On the Patient History screen, click the Result History tab.
- Click the patient name.
- Click the **Print** hyperlink.

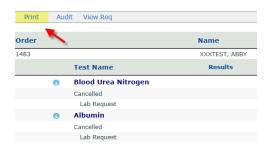

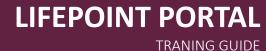

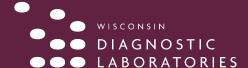

### **TEST INFORMATION**

You can view more information about a lab by clicking the blue information icon next to the test name.

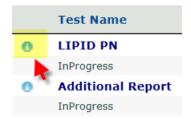

The **Test Information** window displays test codes, CPT codes, and specimen requirements related to the test. Click the **"X"** to exit the **Test Information** window.

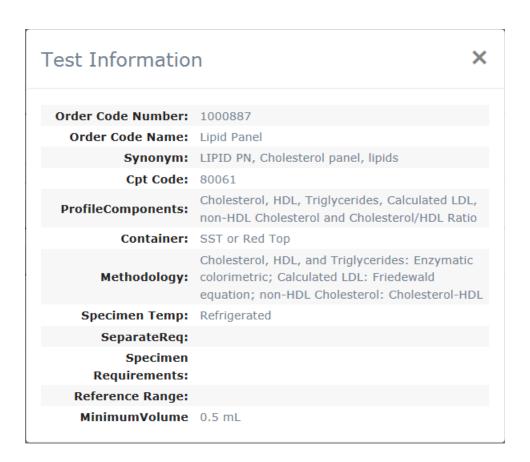

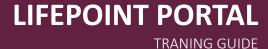

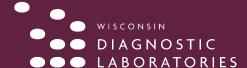

# **MANIFEST LIST**

#### **About the Manifest List Function**

The Manifest List is a list of all tests that were ordered during the date range selected and the search criteria chosen. It is sorted by date and requisition #. It is the 'packing slip' that will be sent to the lab with the specimens. An additional copy can also be printed for the office as a record of what was ordered.

#### **Actions Available in the Manifest List Function**

- Select the Search Criteria for the orders to be included on the Manifest List
- · Select the Information to be displayed on the Manifest List
- View the Manifest List
- Print /Transmit the Manifest List and print requisitions

#### In the General Information Section of the Navigation Bar

- Select Activity Logs
- Select Manifest List from the Activity Logs

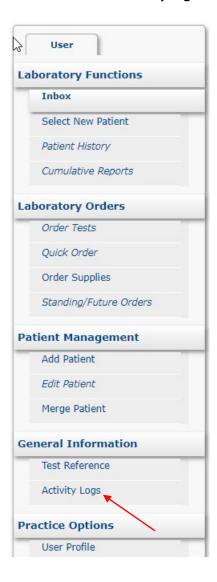

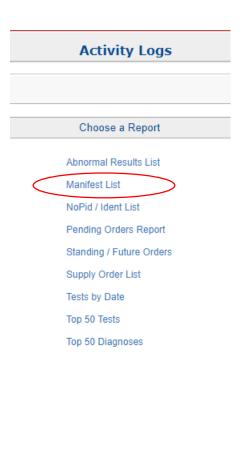

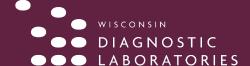

# LIFEPOINT PORTAL

TRANING GUIDE

#### MANIFEST LIST

#### Select the Search Criteria for Orders to be Included on the Manifest List.

- Priority: Select the Priority of the items to be included on the report. Default is All.
- Temperature: Select the temperature of the orders to be included on the report. Default is All.
- · Receiving Lab: Select the Receiving Lab of the orders to be included on the report. Default is All.
- **Status:** The orders will be at the 'Un-Released' status until they are 'Released'. Once they have been released, they will only appear under the status of 'All' or 'Released'. Default is **Unreleased**, select **All**.
- **Practice/Client:** If the user has access to multiple client mnemonics, a Client Mnemonic dropdown will be displayed listing the client mnemonics. To select multiple mnemonics, hold down the shift or control key and make the selections.
- **Search by Date:** Select the date range by selecting from the quick-pick dropdown, or by using the Date Range boxes provided.

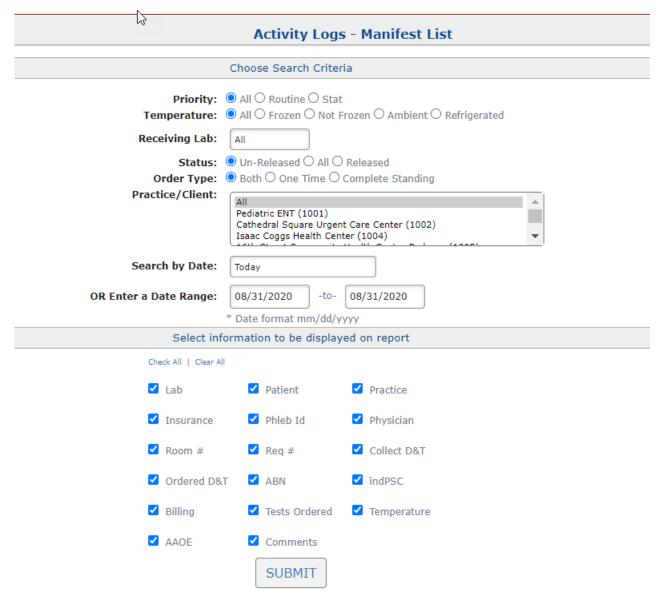

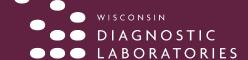

### **MANIFEST LIST**

#### Select the information to be displayed on the Manifest List.

• All Information is selected by default. The selections may be changed, but they will only be changed for the Manifest List that is currently being generated.

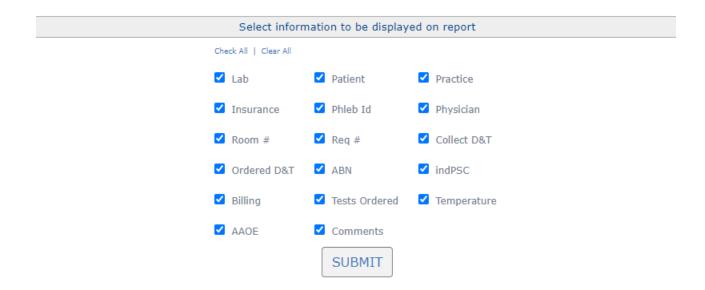

Click the 'Submit' button. The Manifest List will be created and will display on the screen.

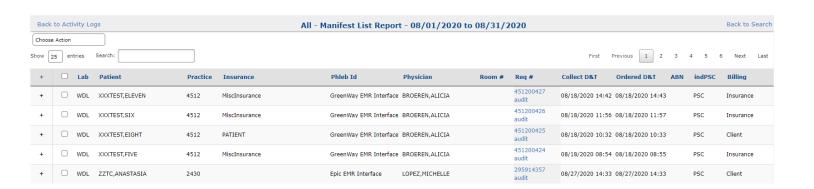

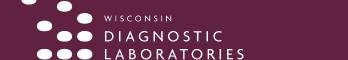

#### MANIFEST LIST

#### View the Manifest List.

- The default is that 25 requisitions will display per page. You can use the dropdown box that is available to change this setting.
- A search box is available to enter search criteria for any of the columns displayed. This allows you to search for a patient name or ID, a Requisition #, a physician, etc.

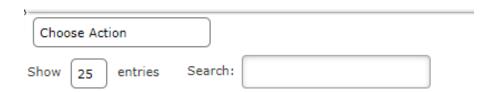

#### The first column displays a '+'.

• Selecting this '+' expands the row to display the additional information. This includes the tests included in the order, any AOE, and any comments entered on the Order Review screen. To hide the additional information select the '-' that now displays.

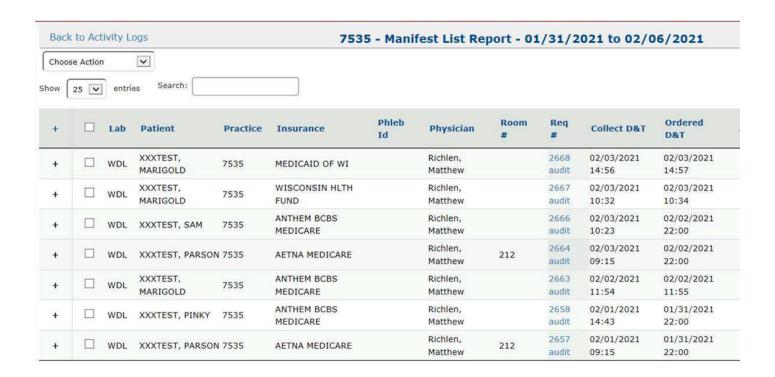

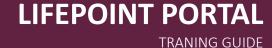

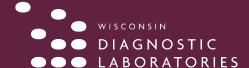

# **MANIFEST LIST**

#### Requisitions

- Select the Req # link to view or print an individual requisition.
- Select the 'Audit' link to view the audit of the order.

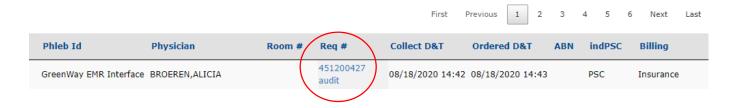

# Print/Transmit the Manifest List and Print Requisitions by selecting from the Choose Action dropdown box at the top of the page.

- Print All: The Manifest List will print with all orders included.
- Print Selected: The Manifest List will print with only the selected orders included.
- Transmit All: All orders on the Manifest List will be transmitted via the interface. This also removes the orders from the 'Un-Released' status and puts them at the 'Released' status. Even if you do not have an orders interface you may want to use this to clear the Manifest List for the next set of orders. This is helpful if you send multiple batches of specimens/orders in a day.
- **Transmit Selected:** The selected orders will be transmitted via the interface. This also removes the orders from the 'Un-Released' status and puts them at the 'Released' status.
- View Report: The Manifest List will display in a printer friendly version.
- Print Requisitions: The requisitions that are selected will print.

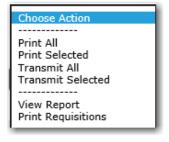

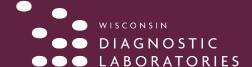

### **TOP 50 TESTS**

1. If the user has access to multiple client mnemonics a Client Mnemonic dropdown will display listing the client mnemonics. To select multiple mnemonics, hold the shift or control key and make the selections.

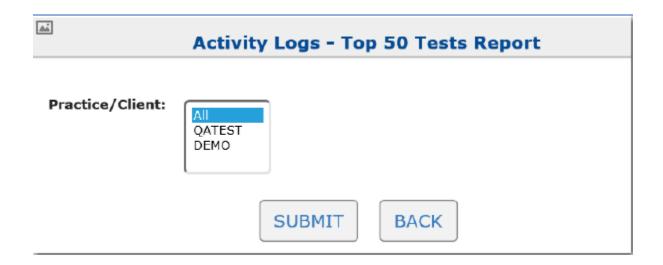

2. The report contains the top 50 tests ordered by this practice in the last 365 days. This report is driven by the results received, so if a result has not yet been loaded for the test it will not appear on the list.

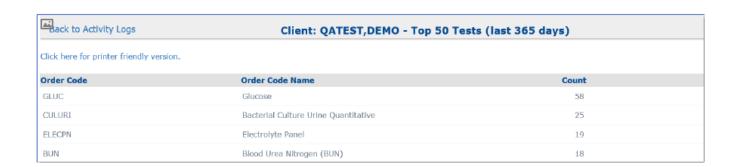

3. Select the 'Click here for printer friendly version' link to view or print a printer friendly version of the report.

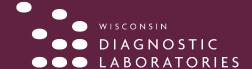

# **TOP 50 DIAGNOSES**

1. No search criteria exist for this report, so once the function is selected the list will automatically display on the screen.

| Back to Activity Logs Client: QATEST, DEMO - Top 50 Diagnoses (last 365 days) |                                     |       |  |  |
|-------------------------------------------------------------------------------|-------------------------------------|-------|--|--|
| Click here for printer friendly version.                                      |                                     |       |  |  |
| Diagnosis                                                                     | Diagnosis Name                      | Count |  |  |
| R11.0                                                                         | NAUSEA                              | 281   |  |  |
| Z79.01                                                                        | LONG TERM CURRNT USE ANTICOAGULANTS | 104   |  |  |
| R11.11                                                                        | VOMITING WITHOUT NAUSEA             | 92    |  |  |

- 2. The report contains the top 50 diagnosis codes used by this practice in the last 365 days. It is driven by orders placed.
- 3. Select the 'Click here for printer friendly version' link to view or print a printer friendly version of the report.

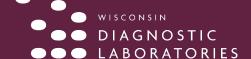

# SETTING UP CUSTOM LISTS OF COMMON CODES AND COMMON TESTS

Customized lists of common diagnosis codes and common tests can be set up by facility and by sub-user.

In the Practice Options Section of the Navigation Bar, select User Settings. Click on Common Codes

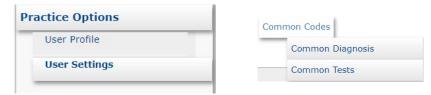

Click on **Common Diagnosis** to view your custom list. You can type keywords in the search field that will populate a list of diagnoses. Search through the list and click on your desired diagnoses to add the code to your list. You will know you have successfully added the code when "**The Diagnosis has successfully been added**" populates at the top. You can also **Remove** any codes that you do not want on your list by clicking on the Remove option next to the code.

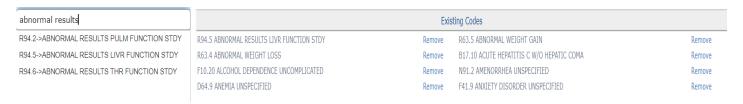

Click on **Common Tests** to customize your test lists. Click on **Add Test to Group** in the desired group listed below. You can also **Add New Group** to customize a new group name and list unique to you. Make sure to click the **Update** button so that it populates the Add Test to Group link.

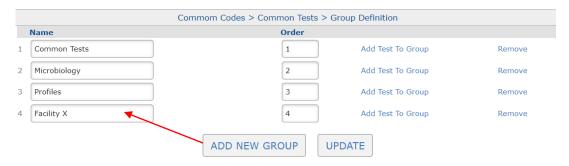

The existing test will populate within that group. You can choose to **Remove** any test from your list or add in tests by searching in the field to the left. If you chose the Add New Group option, your list will be empty and you will have to add tests by searching keywords in the search field.

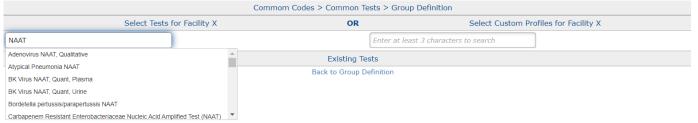